## **Using the Student Center: Understanding My Transfer Credit Summary**

The Student Center is a self-service page that provides students an entry to the HUB. Along with MyUB, it provides navigation to tools and information that are important to you. To reach the Student Center click the Student Center tab from MyUB. In this tutorial we will review how to view and identify the status of transferred credit.

In the Academic section of the Student Center, click the My Academics links.

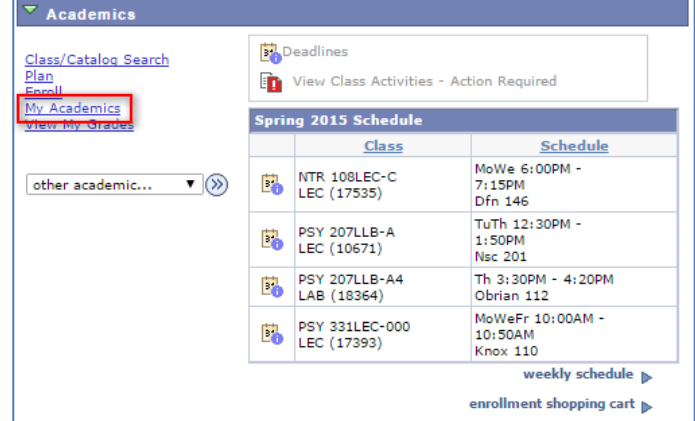

Click the View my Transfer Credit Report 

There are three different types of transfer credit that can be viewed from this tab.

**Course Credits** – displays evaluated courses from your transfer institutions.

**Test Credits** – displays credit given for exam credit like AP, CLEP, A-levels, etc.

**Other Credits** – displays certain military and experietial learning credit.

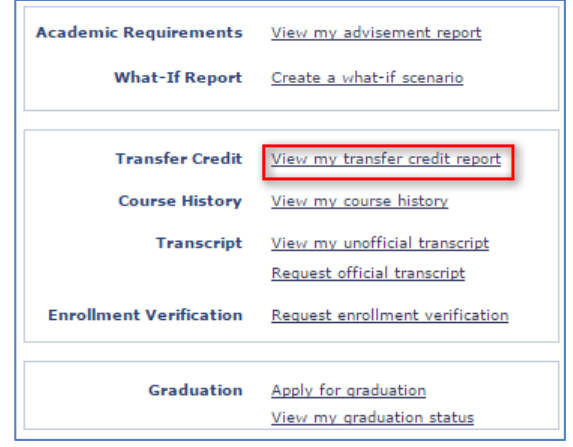

You will see Expand/Collapse buttons  $\blacktriangleright$  throughout the Transfer and Advising reports. Click the Expand/Collapse buttons  $\blacktriangleright$  to either expand or collapse each section.

## **Course Credits**

You can now see a list of Course Credits in a table format. If you have transfer credits coming in from more than one institution, you will see a model Nbr table for each institution.

Each transfer Model will contain information on where the credit is coming from (Source Institution), how it was entered into the system (Credit Source Type), and the Career/Program/Plan under which the credit was assigned.

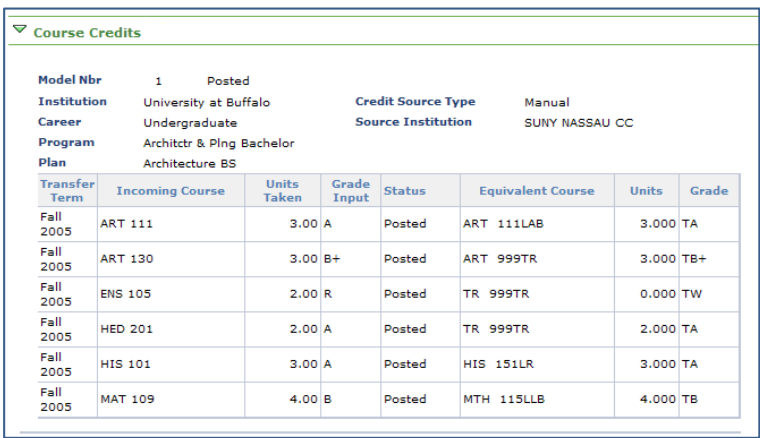

The Transfer Term column displays the Term your transfer credit was posted.

The subject and number of the Incoming Course, including the Units Taken and Grade Input are displayed. 

Every transfer credit will have an evaluated UB Equivalent Course assigned to it. This may appear as a specific course  $(e.g. MTH 115)$  or as a generic placeholder credit  $(e.g. TR99TR)$ .

The Units and Grade fields display what UB has accepted based on grading and articulation policy.

For transfer credit a 'T' or 'M' will preceed the actual grade and is used to identify it as transfer credit. 

If your Status is listed as either 'Completed' or 'Submitted', notify your academic advisor to ensure that it is properly posted to your record.

## **Test Credits**

You will now see your Test Credits displayed in a table format. If you have Text Credits from more than one source/type, you will seea Model Nbr table for each.

The Test Credits report displays the Transfer Term and Test ID which indicates the soruce of the Test Credit.

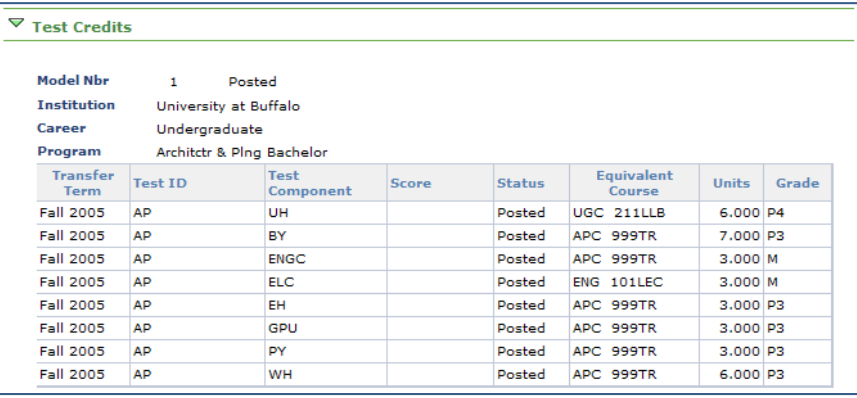

The Test Component column displays the specific exam, and if appropriate the test Score.

## **Other Credits**

If you had Other Credits (Military or Experimental Credits), they would display in a similar format to the Test Credits and Transfer Credits sections. 

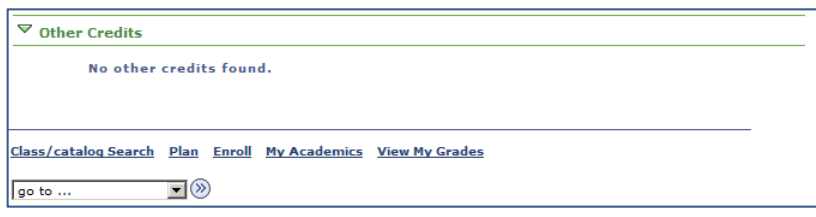

To return to the Student Center, My Academics tab, click the My Academics link at the bottom of the page.

This concludes this tutorial.